مبانی متاتریدر: چگونه سفارش خود را تنظیم کنیم؟

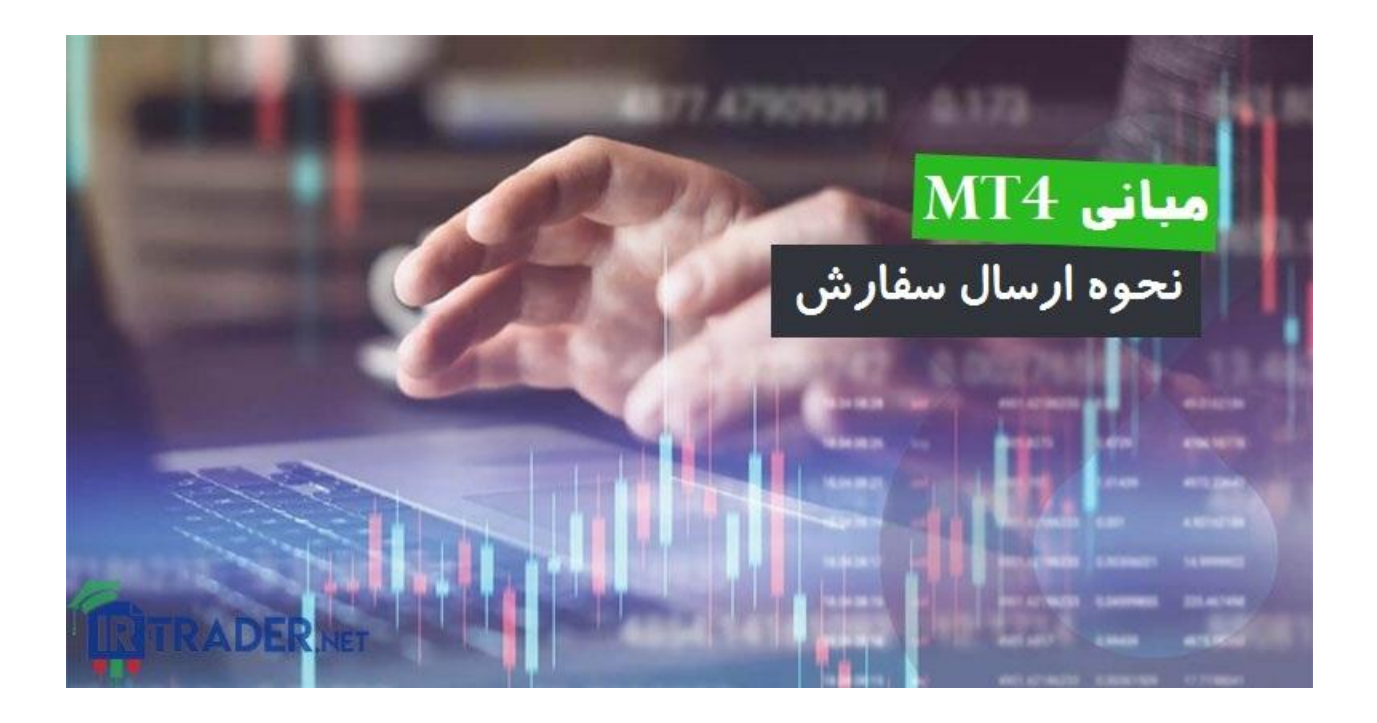

در ادامه مجموعه مقاالت آموزش [فارکس،](https://irtrader.net/a-to-z-forex-training-in-forex-school/) در درس امروز نحوه تنظیم و ارسال سفارش در نرم افزار معامالتی متاتریدر 4 را به شما آموزش خواهیم داد. حال که حساب 4MT خود را افتتاح کردید، وقت آن است که نحوه استفاده از آن را بیاموزید! می دانیم، می دانیم. حتما با خود می گویید این همه تب و پنجره و دکمه دیگر چیست! نگران نباشید. پلتفرم 4MT اگر برای اولین بار است که از آن استفاده می کنید، شاید کمی ترسناک باشد. اما نگران نباشید، گاز نمی گیرد! از این گذشته، ما در تمام مراحل دست شما را گرفته و تاتی تاتی با هم پیش خواهیم رفت. کار را با مبانی و اصول اولیه شروع می کنیم: یعنی چگونگی تنظیم سفارشات یا اردر گذاری.

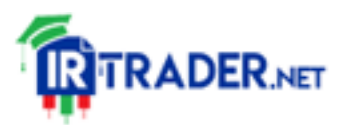

https://irtrader.net/

روی دکمه Order New کلیک کنید. در نوار ابزار استاندارد این دکمه براحتی قابل مشاهده است.

- یک کادر گفتگو ظاهر می گردد. از لیست کشویی، جفت ارزی که می خواهید معامله کنید، را انتخاب کنید.
	- سپس، در لیست کشوییType Order ، گزینه Market Executionرا انتخاب کنید.
- اندازه پوزیشنی که می خواهید باز کنید را وارد نمایید. به خاطر داشته باشید حجم، که اندازه پوزیشن شما را نشان می دهد، بر اساس سایز الت استاندارد بیان می شود. به یاد داشته باشید، یک الت استاندارد 100000 واحد ارزش دارد. بنابراین، اگر می خواهید 5000 واحد از یک جفت ارز را خریداری کنید، در قسمت حجم، "0.05" را وارد کنید.
- اگر نظر یا نکته ای در مورد معامله خود دارید که می خواهید آن را نیز شامل کنید، می توانید در قسمت نظر (Comment (این کار را انجام دهید. این گزینه اختیاری است.
- در پایان، مشخص کنید که آیا می خواهید جفت ارز را بخرید یا بفروشید . سپس یک کادر گفتگو ظاهر می شود و تأیید می کند که معامله شما اجرا شده است.
- شاید متوجه شده باشید که وقتی خرید یا فروش یک جفت ارز در بازار را انتخاب می کنید، گزینه های حد ضرر (Stop Loss) و حد سود Take) (Profitغیرفعال می باشند. نگران نباشید!

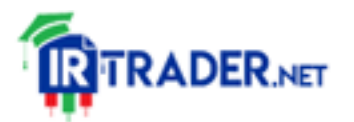

)فروش( کلیک کنید.

https://irtrader.net/

این گزینهها فقط برای کمک به شما جهت ورود هر چه سریعتر به معامله )چون قیمت ها در حال حرکت است) غیرفعال شدهاند. با این حال شما همچنان می توانید سطوح خروج خود را با استفاده از گزینه Modify پس از وارد شدن، تعیین کنید. بعداً همه چیز را در مورد ویرایش سفارشاتِ باز به شما آموزش خواهیم داد.

وارد کردن یک معامله با سفارش در انتظار (پندینگ)

- .1 روی دکمه **Order New**کلیک کنید. .2 از لیست کشویی، جفت ارزی که می خواهید معامله کنید، را انتخاب نمایید. .3در مرحله بعد، در لیست کشویی Type Order گزینه **Order Pending**را انتخاب نمایید.
- 4. در لیست کشویی Order Type مشخص کنید که آیا می خواهید آن جفت ارز را بخرید یا بفروشید .و به همین ترتیب روی گزینه BUY( خرید( یا SELL

4گزینه برای شما نمایش داده خواهد شد: **Limit Buy**: اگر قصد دارید در سطحی پایین تر از قیمت لحظه ای بازار، خرید بگیرید از این گزینه استفاده کنید. **Limit Sell**: اگر قصد دارید در سطحی باالتر از قیمت لحظه ای بازار فروش بگیرید از این گزینه استفاده کنید. **Stop Buy**: اگر قصد دارید در سطحی باالتر از قیمت بازار خرید بگیرید، از این گزینه استفاده کنید.

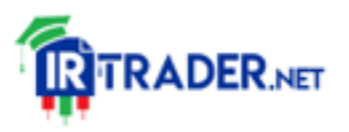

## **Stop Sell**: اگر قصد دارید در سطحی پایین تر از قیمت لحظه ای بازار فروش بگیرید، می توانید از این گزینه استفاده کنید.

- .5 بعد از اینکه نوع سفارش خود را انتخاب کردید، قیمتی که می خواهید با آن وارد بازار شوید، را مشخص کنید.
	- .6 سپس، سایز پوزیشنی که می خواهید باز شود را در فیلد Volume وارد نمایید.
		- .7 فیلدهای حد ضرر و حد سود را پر کنید.
- .8 با استفاده از یک سفارشPending ، قادر خواهید بود که برای سفارش خود تاریخ انقضا تعریف کنید.
- .9 وقتی همه قسمت ها را پر کردید، روی دکمه **Place**کلیک کنید تا وارد معامله شوید. یک کادر گفتگو ظاهر می شود که تأیید می کند معامله شما اجرا شده است.

## نحوه اصالح معامالت

روی تب **Trade**کلیک کنید. آنجا، تمام معامالت خود شامل قیمت های ورودی، اندازه پوزیشن، حد [ضرره](https://irtrader.net/%d8%a7%d8%b3%d8%aa%d9%81%d8%a7%d8%af%d9%87-%d8%a7%d8%b2-%d9%81%db%8c%d8%a8%d9%88%d9%86%d8%a7%da%86%db%8c-%d8%a8%d8%b1%d8%a7%db%8c-%d8%aa%d8%b9%db%8c%db%8c%d9%86-%d8%ad%d8%af-%d8%b6%d8%b1%d8%b1/)ا و حد سودها را مشاهده خواهید کرد. اگر تب **Trade**را نمیبینید، نگران نباشید، همانجا است. فقط پنهان شده است. به نوار منو در باالی پنجره بروید و روی **Terminal | View**کلیک کنید )یا با کیبورد خود T+CTRL را بزنید(. برای افزودن/اصالح حد ضرر یا حد [سود](https://irtrader.net/%d9%81%db%8c%d8%a8%d9%88%d9%86%d8%a7%da%86%db%8c-%d8%a7%da%a9%d8%b3%d8%aa%d9%86%d8%b4%d9%86-%d8%a8%d8%b1%d8%a7%db%8c-%da%a9%d8%b3%d8%a8-%d8%b3%d9%88%d8%af/):

- روی معامله ای که می خواهید آن را اصالح کنید کلیک راست کرده و گزینه .نتخاب نمایید ا $\mathcal{N}$ Modify or Delete Order"
- سپس فیلدهای Loss Stop و Profit Take را با سطوح مورد نظر خود پر کنید. پس از انجام این کار، دکمه Modify را بزنید.
- یک کادر گفتگو ظاهر می شود و تأیید می کند که اصالحات روی معامله شما انجام گرفته است.

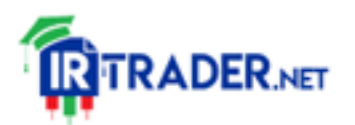

## https://irtrader.net/

برای بستن یک پوزیشن باز:

- روی معامله ای که می خواهید بسته شود کلیک راست کرده و روی گزینه Close« «Orderکلیک کنید.
- اگر میخواهید کل پوزیشن خود را ببندید، دکمه زرد رنگ زیر گزینههای خرید (Buy(و فروش (Sell (را انتخاب کنید.
- پس از زدن روی دکمهclose ، مانده سود شما تغییر کرده که سود یا ضرری که در معامله اخیرِ بسته شده خود داشته اید، را نشان می دهد.

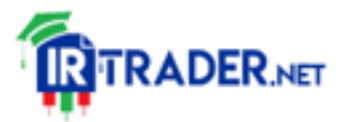